# **Using Google Meet (Hangouts)**

#### **Quick Overview:<https://youtu.be/K6vwkDZC0AY>**

#### **To start a Meeting**

In a web browser, enter<https://meet.google.com> Log in with your 4J user name and email password.

- Click Join or start a meeting.
- Enter a nickname or leave it blank to start your own meeting.
- Click Continue.
- To have a video meeting be sure to click "Allow to use your microphone and/or camera"
- Click Join now.
- A window pops open with the information about adding others to the meeting.
- To add someone to a meeting, choose an option:
	- Click Copy joining info and paste the meeting details into an email or another app.
	- Click Add people and choose an option:
	- Under the Invite section, select a name or enter an email address and click Send invite.

## **To Collaborate during a Meeting**

### **To join a Meeting**

If someone sends you a meeting link URL, simply click the link to join the call.

Note: You can send the meeting link to people outside of your organization, but someone from within your organization needs to give them access to the video meeting.

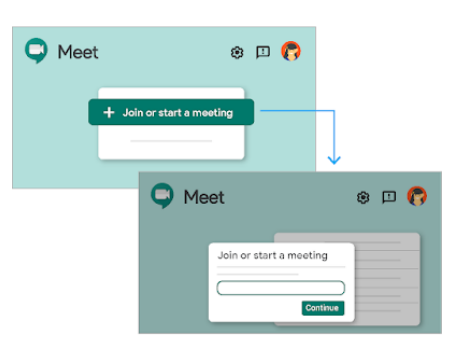

Note: This information is from the Google website. More information can be found here:

[https://support.google.com/a/users/answer/](https://support.google.com/a/users/answer/9300131?hl=en) [9300131?hl=en](https://support.google.com/a/users/answer/9300131?hl=en)

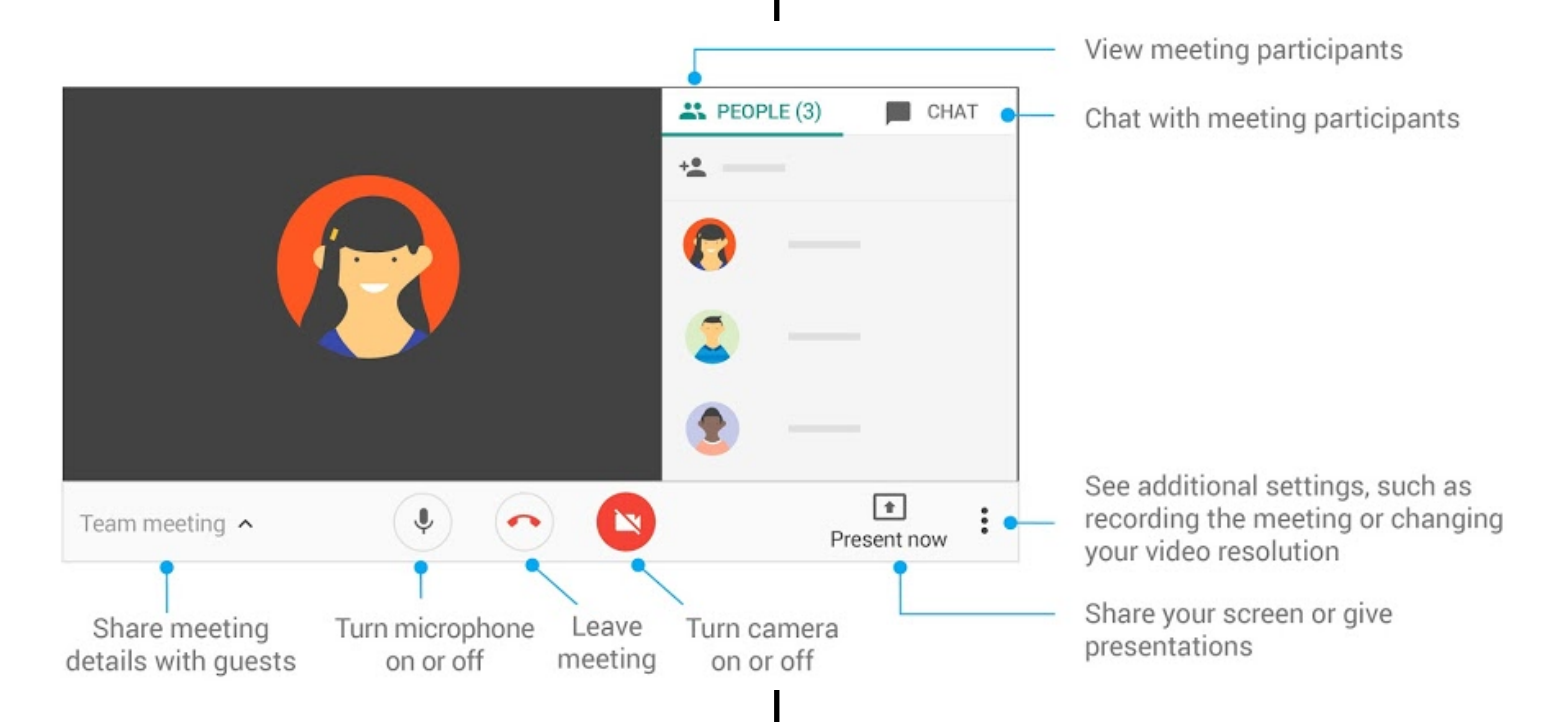